## Microsoft<sup>®</sup>

# Getting Started Microsoft Wireless Suites

www.microsoft.com/keyboard www.microsoft.com/mouse

## **⚠** Health Warning

Use of a keyboard or pointing device may be linked to serious injuries or disorders.

When using a computer, as with many activities, you may experience occasional discomfort in your hands, arms, shoulders, neck, or other parts of your body. However, if you experience symptoms such as persistent or recurring discomfort, pain, throbbing, aching, tingling, numbness, burning sensation, or stiffness, **DO NOT IGNORE THESE WARNING SIGNS. PROMPTLY SEE A QUALIFIED HEALTH PROFESSIONAL**, even if symptoms occur when you are not working at your computer. Symptoms such as these can be associated with painful and sometimes permanently disabling injuries or disorders of the nerves, muscles, tendons, or other parts of the body. These musculoskeletal disorders (MSDs) include carpal tunnel syndrome, tendonitis, tenosynovitis, and other conditions.

While researchers are not yet able to answer many questions about MSDs, there is general agreement that many factors may be linked to their occurrence, including: medical and physical conditions, stress and how one copes with it, overall health, and how a person positions and uses his or her body during work and other activities (including use of a keyboard or pointing device). Some studies suggest that the amount of time a person uses a keyboard may also be a factor. Some guidelines that may help you work more comfortably with your computer and possibly reduce your risk of experiencing an MSD can be found in the "Healthy Computing Guide" topic of the User's Guide provided with each software program on your CD-ROM. If you do not have the CD-ROM for this product, you can access the "Healthy Computing Guide" at http://www.microsoft.com/hardware/, or (in the United States only) call 1-800-360-7561 to request a CD-ROM at no charge. If you have questions about how your own lifestyle, activities, or medical or physical condition may be related to MSDs, see a qualified health professional.

### **About Your Rights and Obligations**

This Microsoft® wireless suite is comprised of a keyboard, mouse, and receiver and is sold as a single unit and may not be separated for use on more than one computer. The software with this product is licensed, not sold. You must either agree to the license contract in the software Setup screens or promptly return the Microsoft wireless suite, comprised of the keyboard, mouse, and receiver, along with the software, for a refund, excluding the return costs. After you install the software, you may consult the license and the Limited Warranty for the product at any time by looking in the "Legal Information" section of the software User's Guides. You may also print copies for your records.

Information in this document, including URL and other Internet Web site references, is subject to change without notice. Unless otherwise noted, the example companies, organizations, products, domain names, e-mail addresses, logos, people, places and events depicted herein are fictitious, and no association with any real company, organization, product, domain name, e-mail address, logo, person, place or event is intended or should be inferred. Complying with all applicable copyright laws is the responsibility of the user. Without limiting the rights under copyright, no part of this document may be reproduced, stored in or introduced into a retrieval system, or transmitted in any form or by any means (electronic, mechanical, photocopying, recording, or otherwise), or for any purpose, without the express written permission of Microsoft Corporation.

Microsoft may have patents, patent applications, trademarks, copyrights, or other intellectual property rights covering subject matter in this document. Except as expressly provided in any written license agreement from Microsoft, the furnishing of this document does not give you any license to these patents, trademarks, copyrights, or other intellectual property.

Microsoft Corporation grants the purchaser of this product the right to reproduce one (1) copy of this "Getting Started" printed guide for each Hardware Suite you purchased in the package.

©2002 Microsoft Corporation. All rights reserved.

Microsoft, IntelliMouse, Natural, and Windows are either registered trademarks or trademarks of Microsoft Corporation in the United States and/or other countries.

The names of actual companies and products mentioned herein may be the trademarks of their respective owners

## Welsome

Congratulations on your purchase of a Microsoft® wireless suite—which includes a wireless keyboard, wireless mouse, and a dual receiver. Setting up the devices takes a few simple steps, and then you can enjoy the freedom of wireless technology and the convenience of a clutter-free desktop.

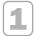

#### Important! Install the Software

Your Microsoft wireless suite includes a CD-ROM with IntelliType Pro keyboard software and IntelliPoint mouse software. This software enables the unique features of your wireless devices and provides battery status information.

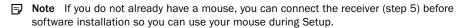

#### To install IntelliType Pro keyboard software and IntelliPoint mouse software

- 1 Insert the software installation CD-ROM into the computer's CD-ROM drive. If the Setup screen does not appear automatically, do the following:
  - Click the Start button, and then click Run.
  - Type [drive]:setup. For example, if your CD-ROM drive is drive E, type e:setup
- 2 Click Install Microsoft IntelliType Pro to begin the keyboard software installation. Follow the Setup Wizard instructions on the screen.
- 3 Restart the computer, if prompted to do so, before proceeding. If the Setup screen does not appear after IntelliType Pro installation is complete, do the following:
  - Click the Start button, and then click Run.
  - Type [drive]:setup. For example, if your CD-ROM drive is drive E, type e:setup
- 4 Click Install Microsoft IntelliPoint to begin the mouse software installation.
  Follow the Setup Wizard instructions on the screen, and then restart the computer, if prompted to do so.
- Note After you install each software product and restart the computer (if necessary), a Quick Start Guide opens automatically, which describes the keyboard or mouse features.

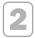

#### Insert the Batteries

The keyboard and mouse each require two batteries, which are included in the package. Whenever you insert batteries, always make sure both of them are new. Alkaline batteries are recommended.

#### To insert the batteries

- 1 Turn the device upside down, and then remove the battery compartment cover.
- 2 Insert new batteries, making sure to properly orient the positive (+) and negative (-) ends as specified by the battery compartment labels.
- 3 Close the battery compartment cover.
- Important Before boarding any aircraft, remove the batteries from the wireless keyboard and mouse. The wireless keyboard and mouse can transmit radio frequency (RF) energy, much like a cellular telephone, whenever batteries are installed and either a key is pressed on the keyboard or the mouse is moved.

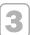

#### Position the Receiver, Keyboard, and Mouse

For optimum performance, position the receiver so that it is at least 8 inches (20 cm) away from the keyboard, mouse, and any items that might cause interference. Items that might cause interference include: computer monitors, large metal objects (such as computer cases and metal furniture), desktop fans, or fluorescent lights.

The keyboard or mouse may work up to 6 feet (1.8 m) away from the receiver. This distance varies depending on the positioning of the receiver and wireless devices, nearby items causing interference, and other factors.

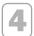

#### Connect the Receiver to Your Computer

The connection procedure depends on the type of computer you are using. A PS/2 connection is recommended for Windows®-based computers because Universal Serial Bus (USB) keyboards may not be fully supported on these systems.

#### PS/2 connection (Windows)

- 1 Shut down and turn off the computer.
- 2 Plug the purple PS/2 connector into the computer's round PS/2 keyboard port, which may be similarly colored and labeled with a keyboard icon.
- 3 Attach the green USB-to-PS/2 adapter to the USB connector, and then plug it into the computer's round PS/2 mouse port, which may be similarly colored and labeled with a mouse icon.
- 4 Turn on the computer.

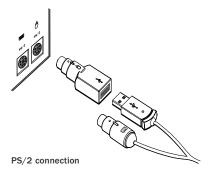

#### USB connection (Macintosh, laptop, and advanced users)

You can plug your receiver into the USB port of your Windows- or Macintosh-based PC.

 With your computer turned on, plug the rectangular USB connector into your computer's rectangular USB port, and leave the round PS/2 connector unplugged.

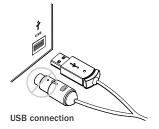

- Note If you are running Windows 98, you may be prompted to insert the Windows 98 CD-ROM after plugging the rectangular USB connector into your computer's USB port. The required USB driver is located in the Win98 folder of the Windows 98 CD-ROM.
- Important Before using this product, read about the potential for radio interference in the topic titled "Radio and TV interference regulations" in the User's Guides installed with the software.

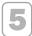

#### Test the Keyboard and Mouse

Try using the keyboard and mouse to make sure that they are working. If either device does not work as expected, make sure the following procedures were completed as specified earlier in these instructions:

- New batteries are inserted and positioned correctly for each device
- The receiver is properly connected to the computer
- Both devices are properly positioned and there are no nearby items that might cause interference

If the keyboard or mouse is still not working, try changing the wireless connection channel for the device. Changing the wireless connection channel is useful if your wireless device has more than one channel and you are experiencing interference.

#### To change the wireless connection channel

Press the button on the bottom of the wireless keyboard or mouse.

If changing the channel does not solve the problem, you may need to reconnect the device to the receiver. To avoid potential interference, each wireless keyboard and mouse transmits data using a unique code, which the receiver is preset to accept. In rare circumstances, a device may need to be reconnected with the receiver to work properly.

#### To reconnect the keyboard or mouse to the receiver

- 1 Make sure that the device and receiver are positioned as specified earlier in these instructions.
- 2 Press the button on the top of the wireless receiver.

  The receiver lights blink to indicate that it is in "connect" mode.
- 3 Press the button on the bottom of the device. The wireless device may not work for a few seconds until the reconnection process is completed.
- Note You can only reconnect one device for each press of the receiver button, so repeat as necessary for the other device.

If reconnecting the device to the receiver does not solve the problem, refer to the User's Guides installed with the keyboard or mouse software for additional troubleshooting information.

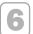

#### Read the User's Guide for Your Keyboard and Mouse

The User's Guide is your complete product manual. The User's Guide for your keyboard is installed with IntelliType Pro software, and the User's Guide for your mouse is installed with IntelliPoint software. The User's Guides contain important product information in a searchable format, including:

- Hardware and software feature descriptions and instructions
- Troubleshooting topics and Product Support Services information
- End-User License Agreement (EULA), Limited Warranty, and regulatory information
- Healthy Computing Guide

#### To open the User's Guide for your keyboard or mouse (Windows)

- 1 Click the Start button, point to Programs (or All Programs), click Microsoft Keyboard or Microsoft Mouse.
- 2 Click the Help button on the IntelliType Pro Key Settings tab or any IntelliPoint tab.

#### To open the User's Guide for your keyboard or mouse (Macintosh)

 Click the Apple menu, point to Control Panels (or click System Preferences), click Microsoft Keyboard or Microsoft Mouse, and then click User's Guide on the Help menu.

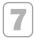

#### **Customize the Keyboard and Mouse Settings (Optional)**

You can start IntelliType Pro keyboard software or IntelliPoint mouse software and customize your devices.

Using IntelliType Pro keyboard software, you can:

- Reassign many of the keys to open a program, file, Web page, or shortcut—or to perform a command, such as Select All or Close.
- Disable keys you sometimes press accidentally, such as CAPS LOCK.
- Print out a list of your current key assignments.

Using IntelliPoint mouse software, you can:

- Reassign each of the mouse buttons, including the wheel button, to perform a command or keyboard shortcut.
- Modify the mouse settings, such as the pointer speed or wheel scrolling rate.

#### To start IntelliType Pro or IntelliPoint software (Windows)

 Click the Start button, point to Programs (or All Programs), and then click Microsoft Keyboard or Microsoft Mouse.

#### To start IntelliType Pro or IntelliPoint software (Macintosh)

 Click the Apple menu, point to Control Panels (or click System Preferences), and then click Microsoft Keyboard or Microsoft Mouse.

#### Adjusting the Keyboard Legs

The keyboard legs are designed to accommodate various body sizes, chairs, and desks.

 Pull out or push in the keyboard legs to a position that minimizes bending of your wrists while typing.

#### Connecting the Palm Rest (certain keyboard models only)

• On a level surface, insert the tabs on the palm rest into the slots on the front of the keyboard, and then snap them together.

#### **About the Receiver Lights**

The receiver lights indicate the status of the toggle keys, such as NUM LOCK or CAPS LOCK. For example, if NUM LOCK is on, the NUM LOCK light is on; if CAPS LOCK is off, the CAPS LOCK light is off. Certain keyboard models may use an on-screen display (rather than a light) to indicate the status of the SCROLL LOCK toggle key.

#### Using the F LOCK Key (certain keyboard models only)

The F LOCK toggle key gives your keyboard more functionality by providing two command modes for the top row of keys. When F LOCK is off (F LOCK light off), the enhanced commands printed on the top of the keys are enabled. When F LOCK is on (F LOCK light on), the standard commands printed on the front of the keys are enabled.

Depending on your keyboard model, you may need to turn F LOCK on (F LOCK light on) to access certain system key commands labeled on the front of the keys, such as INSERT or SCROLL LOCK.

#### **Troubleshooting**

If you have a question about your wireless keyboard or mouse, try the following options:

- View the User's Guide, which contains product information and troubleshooting tips.
- Look in Readme.txt on the installation CD-ROM for late-breaking product information.
- Go to the Microsoft Keyboard and Microsoft Mouse Web sites at: http://www.microsoft.com/keyboard/ http://www.microsoft.com/mouse/ for additional product information and software updates.
- See the Product Support Services section of the User's Guides, or go to: http://www.microsoft.com/support/ for information about how to contact Microsoft Product Support Services.

#### **Product Information and Software Updates**

For general product information and software updates, go to the Microsoft Keyboard and Microsoft Mouse Web sites at:

http://www.microsoft.com/keyboard/ http://www.microsoft.com/mouse/

#### **Important Battery Information**

#### **General Precautions**

- Keep batteries out of reach of children.
- Do not mix old and new batteries or batteries of different types (for example, carbon and alkaline batteries).
- Always remove old, weak, or worn-out batteries promptly and recycle or dispose of them in accordance with Local and
- If a battery leaks, remove all batteries and recycle or dispose of them in accordance with the battery manufacturer's instructions and Local and National Disposal Regulations. Before inserting new batteries, thoroughly clean the battery compartment with a damp paper towel, or follow the battery manufacturer's recommendations for cleanup. If fluid from the battery comes into contact with skin or clothes, flush skin with water immediately.
- Remove the batteries if your device is to be stored for longer than a month without being used.

#### **Special Precautions**

The precautions below are to prevent the sudden release of electrolytes, which these prohibited actions can cause:

- Do not open, puncture, or mutilate the batteries.
- Do not heat batteries.
- Do not use a fire to dispose of batteries.

Released battery electrolyte is corrosive, can cause damage to the eyes and skin, and may be toxic if swallowed.

#### **Product Disposal Information**

Dispose of this product in accordance with Local and National Disposal Regulations.

#### Regulatory Information

This device complies with part 15 of the FCC Rules and Industry Canada RSS-210. Operation is subject to the following two conditions: (1) This device may not cause harmful interference, and (2) this device must accept any interference received, including interference that may cause undesired operation.

Tested to comply with FCC standards. For home and office use. Model number: Wireless Optical Desktop receiver (all models), ; Wireless Optical Desktop Pro receiver (all models)

This Class B digital apparatus complies with Canadian ICES-003.

Cet appareil numérique de la classe B est conforme à la norme NMB-003 du Canada.

Note Any changes or modifications not expressly approved by Microsoft could void the user's authority to operate these

For use with UL Listed and GS approved personal computers.

Note For detailed information on U.S. and Canadian radio interference regulations, search for "regulations" in the User's Guide installed with IntelliType Pro or IntelliPoint software.

Microsoft Corporation; One Microsoft Way; Redmond, WA 98052-6399; U.S.A. United States: (800) 426-9400 Canada: (800) 933-4750

No serviceable parts included. This device is rated as a commercial product for operation at +41°F (+5°C) to +95°F (+35°C).

#### **RF Technical specifications**

RF output power: < 80 dB $\mu$ V/m at 3 m

Keyboard channel RF frequencies: Channel 1-27.095MHz, Channel 2-27.195MHz Mouse channel RF frequency: Channel 1-27.145MHz

#### **Information for Optical Pointing Devices Only**

User-observable light is 15 microwatts in normal operation.

This product has been tested to comply with International Standard IEC 60825-1: (1993), incld. Amd.2(2001). This product uses LEDs that are inherently Class 1.

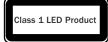

#### **Declaration of Conformity**

We, the undersigned, Company:

Microsoft Corporation

One Microsoft Way, Redmond WA 98052-6399 Address:

Country:

U.S.A. +1 425-882-8080 Telephone number: Fax number: +1 425-936-7329

certify and declare under our sole responsibility that the following equipment:

Product Description/

27MHz low power wireless computer keyboard and pointing device for home and office use EU: Austria, Belgium, Denmark, Finland, France, Germany, Greece, Ireland, Italy, Luxembourg, The Netherlands, Portugal, Spain, Sweden, United Kingdom EFTA: Switzerland, Iceland, Liechtenstein, Norway

Intended use: EU/EFTA member states intended for use:

Restrictive use: Manufacturer:

-none-Microsoft Corporation

Brand:

Microsoft
Microsoft Wireless MultiMedia Keyboard (all models) Model Number:

Microsoft Wireless Natural Multimedia Keyboard (all models) Microsoft Optical Mouse (all models)

is tested to and conforms with the essential radio test suites included in following standards:

Standard EN 300 220-3 ETSI EN 301 489-3 Issue date V1.1.1 (2000-09) V1.2.1 (2000-08) 2000

and therefore complies with the essential requirements and provisions of the Directive 1999/5/EC of the European Parliament and of the council of 9 march 1999 on Radio equipment and Telecommunications Terminal Equipment and the mutual recognition of their conformity.

The following Notified Bodies have been consulted in the Conformity Assessment procedure: Notified Body number Name and address

Name and address
KTL, Saxon Way Priory Park West, Hull, HU13 9PB, UK 0560

The technical documentation as required by the Conformity Assessment procedure is kept at the following address:

Company: Microsoft European Operation Centre

Address: Blackthorn Road, Sandyford Industrial Estate, Dublin 18

Ireland +353 1 295 3826 Telephone number: Fax number: +353 1 295 3581

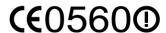

# Microsoft<sup>®</sup>

0302 Part #X08-XXXXX